# Table of **Contents**

- Introduction  $\mathbf{b}^{\top}$
- ▶ Opening A Demo Account
- $\triangleright$  Overview
- Market Watch (Quotes Window)  $\blacktriangleright$
- Charts
- **Navigator** (Folder File)
- $\overline{\triangleright}$  Trade Terminal (Your Account Details)
- New Order Execution
- News Service
- ▶ Account History
- **Alerts**
- $\blacktriangleright$  Mailbox
- **Login Status Options**
- ▶ Changing Your Password
- ▶ Sound Alert Control
- **Easy Reference Guide**

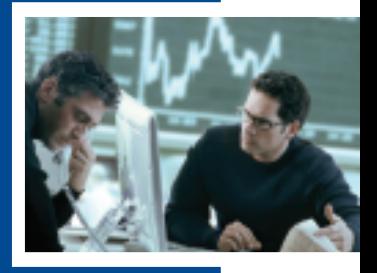

## **PFD Limited Client User Manual**

#### **Introduction**

PFD software allows users to trade in various markets utilizing technical analysis in real-time. Offering an integrated package with many features the software has several primary components:

- **Flexible real-time charts and technical analysis**
- **Real-time news feed**
- **Easy to use trading terminal**
- **Integrated built-in web browser**

Combining technical analysis, news and an easy to use trading terminal, PFD Trader serves as an ideal platform providing users with all the tools necessary for full-scale on-line trading in the Financial Markets.

### **Preface: Opening a Demo Account**

When starting PFD Traderfor the first time, the software assumes you will be registering for a Demo Account. You will need to do this first, in order to establish a trading account with PFD Limited, (PFD), and

begin using the software. Once you have a Demo account, you may then convert it into a "Live" version at any time.

To begin real-time trading without monetary risk, please download the software application from our website and follow the user friendly instructions. PFD strongly recommends that all users, whether they are

experienced traders or just starting out, trade with the demo before opening a "Live" account. This will help you become familiar with all the trading tools that are available on the platform as well as demonstrate some of the risks associated with trading on a leveraged basis. The demo account is virtually identical to the "Live" trading experience and allows traders to experiment with the software without incurring any financial risk.

N.B. PFD Trader offers you the choice of receiving live market prices for Forex and Financial Futures or just Forex. When completing the Open an Account front page please go to the Account Type box at the bottom of the page and select either "FT" for Forex and Financial Futures prices or "FX" for just the Forex prices only option.

## **Overview**

B elow is the PFD Trader program window as it will appear the first time it isstarted.

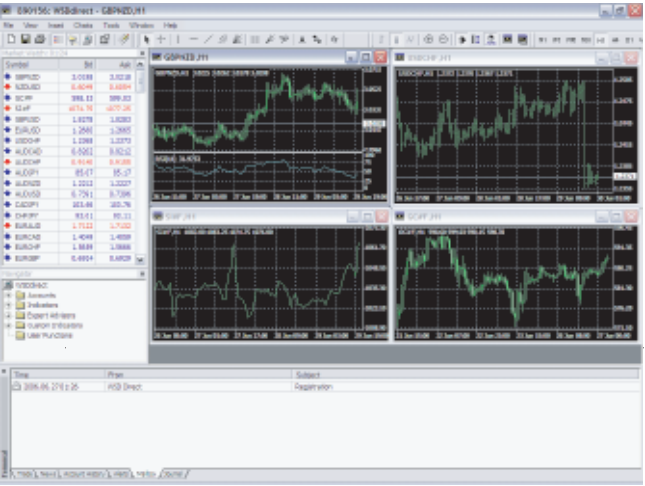

The windows are anchored to each other by default only and can be maneuvered in a variety of ways so as to be positioned anywhere on the screen giving complete flexibility.

#### **INDEX**

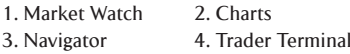

### **Market Watch (Quotes Window)**

The Market Watch window is a floating palette. You are able to click and drag it any where on the screen (even over other windows). It can be opened by:

- **The "Market Watch" option from the "View" menu**
- ▶ By pressing the Ctrl + M key combination.
- **Once open you can also show or hide the window by clicking the toolbar icon shown below:**

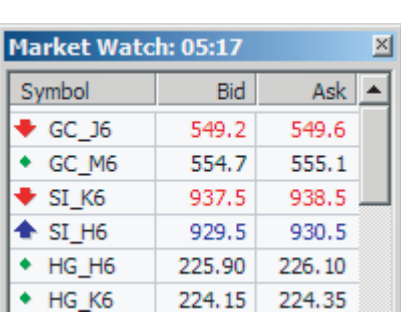

**Market Watch** shows current live prices of all traded securities and allows you to make a quick and informed decision. To initiate a trade you must open an Order Form, to do this from the Market Watch section simply:

- ▶ Double-click the selected security and the Order Form will appear  **allowing you to initiate a position or;**
- **Right –click the selected security and the context menu will appear as shown.**
- **You are also able to initiate a trade through the Trade Terminal. A more detailed explanation of this can be found in the Trade Terminal section of the manual.**

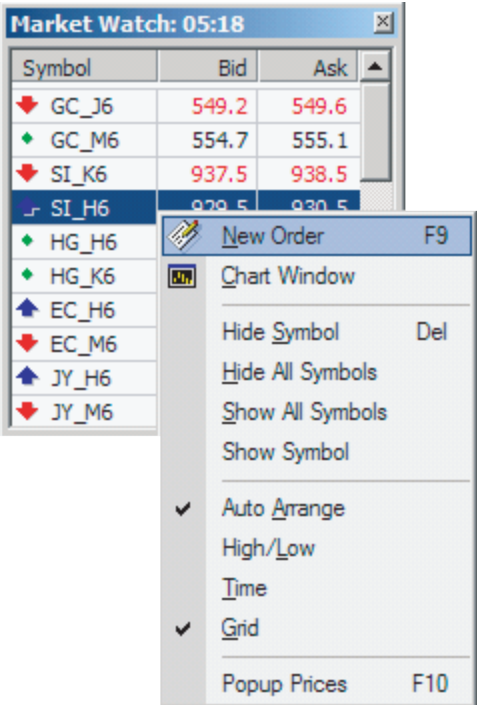

#### **Charts**   $\Box$

#### **Opening the charts:**

There are several ways to open a new **Chart Window;** 

- **Select your chosen security from the Market Watch window and right-click the mouse, then click the Chart Window command in the context menu that appears.**
- **Click on the "New" chart icon in the toolbar as shown above.**
- **Click on "File New Chart" from the top of the screen.**

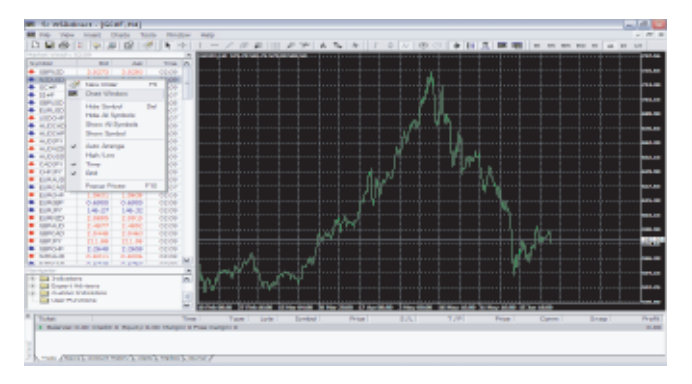

## **Adding to chart information**

Place the cursor over your selected chart and right-click the mouse; this will bring up the context menu:

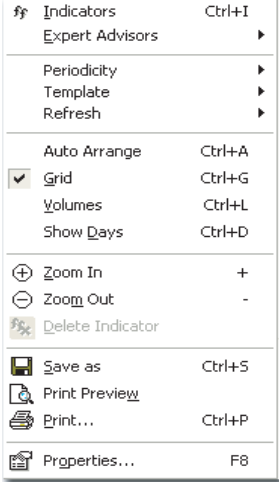

## **Properties**

To adjust the chart (colour scheme and display) simply open the Properties window using the F8 button. Choose your selected look and click OK. The selected chart will change to the required colour scheme immediately.

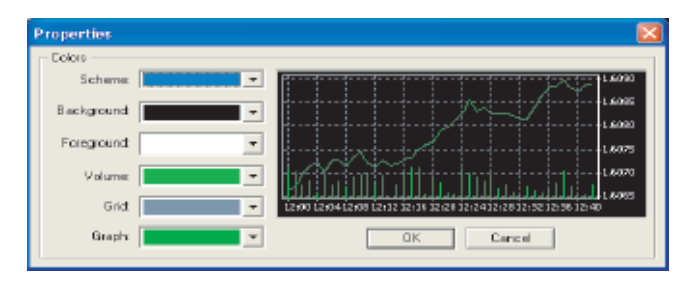

*Controlling the charts with "hot keys":* 

- **'<-'and '->'cursor keys allow you to scroll backwards and forwards.**
- **Home and End keys allow you to jump to the beginning or end in one motion.**
- **'-' and 'shift' '+' keys are used to zoom in and out.**
- ы **'Alt+1', 'Alt+2' & 'Alt+3' keys switch to and from the bar, candlestick or line charts.**
- ▶ Ctrl+G switches the grid on or off.
- ▶ Ctrl+V switches the volume on or off.
- ▶ Ctrl+I activates the indicators settings window.
- ▶ Ctrl+S saves the chart in a file of the selected format (\*.HST, \*.CSV,  **\*.PRN, \*.HTM).**
- ▶ Ctrl+P prints the chart in the black and white.
- **"Delete" deletes all the selected studies in one motion.**
- **"Backspace" deletes the last added study.**

*Controlling the charts by mouse:* 

- **Scrolling By holding down the left mouse button, you can scroll the chart backwards and forwards.**
- **Vertical Scaling When the cursor is on the price scale, hold down the left mouse button. This enables you to scale the chart vertically.**
- ▶ Horizontal Scaling When the cursor is on the time scale, hold down  **the left mouse button. This enables you to scale the chart horizontally.**
- **Chart Control Window Right-click the chart and a context menu showing all controls will appear.**
- **Edit Study Double-click the left button mouse button on the study which allows you to move or edit it.**
- ▶ Parallel Trend Having selected a specific trend line, hold down the  **left mouse button whilst simultaneously pressing the Ctrl key and move the cursor away from the trendline which will then show a parallel line.**
- ▶ Study Settings Window Right click the selected object to edit its  **properties.**

*FOR YOUR CONVENIENCE - A "HOT KEYS EASY REFERENCE" GUIDE IS ALSO AVAILABLE ON THE BACK PAGE OF THIS MANUAL.* 

## **Line studies**

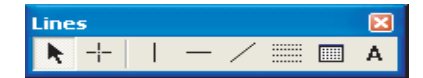

**Cross Hair, Vertical Line, Horizontal Line, Trend Line and Fibonacci Retracement studies** can be added to the chart through the Line Studies toolbar:

The toolbar is activated through the **View - Toolbars - Line Studies** menu.

## **Technical Indicators**

There are also 29 other technical indicators available to analyze chart movements, such as:

- **Average True Range**
- **Bollinger Bands**  Þ.
- **Commodity Channel Index**  ь
- **MACD**  ь
- ь **Momentum**
- **Moving Average**  ▶
- **Parabolic SAR**  ь
- ь **Relative Strength Index**
- **Stochastic Oscillator**  ь
- **Williams' Percent Range, plus many more**

These indicators can be added to a selected chart through the Insert Indicators icon on the toolbar, shown above, or Ctrl+I key combination. A more detailed explanation can also be found in the **Technical Indicator**  section of our website.

#### **Navigator (Folder File)**

The **Navigator** is designed to work similarly to the **Market Watch.** It provides quick and convenient access to various program resources.

The **Navigator** can be activated by:

- ы **The Navigator option in the View menu.**
- **The Ctrl + N key combination.**
- **Simply clicking the toolbar icon, as shown above.**

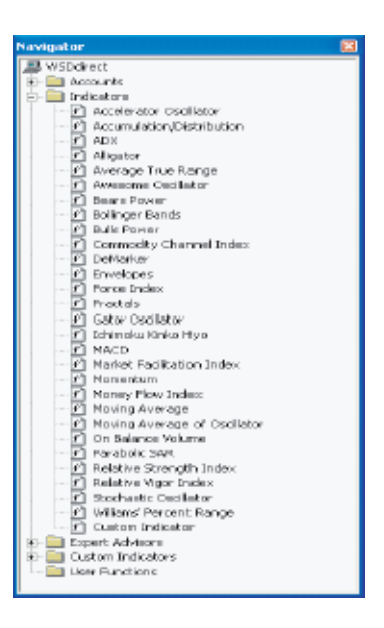

The **Navigator** function is organized into folders, which include:

- **Accounts This displays the active, live or demo, accounts that you have registered.**
- **Indicators This shows the list of 29 available technical indicators. By double-clicking an indicator, you add it to your chosen active chart.**
- **Expert Advisors This shows the list of available advice systems. By double-clicking an advisor, you add it to your chosen active chart.**
- **Custom indicators Allows you to store your favorite indicators with your chosen pre-set parameters.**

## **Trade Terminal (Your Account Details)**

The T**rade Terminal** allows you to make trades and control your open positions in real-time. This can be activated through

- **The View menu then Terminal option on the toolbar.**
- **The Ctrl + T key combination.**
- **Simply clicking the Trade Terminal toolbar icon, shown above.**

The **Trade Terminal** window can be positioned anywhere on screen. To move it, simply click the title bar and hold down the left mouse button to drag the window to your desired location.

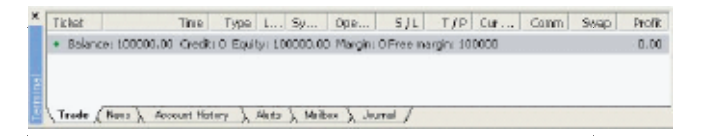

All active positions are listed in the **Trade Terminal** window (shown in the screen shot above).

Positions are managed through a context menu. To view the context menu's options right-click on any position.

**Active Position Management Context Menu - A Brief Summary:** 

To create a new order or modify an existing order from the Trader Terminal:

- **Place the cursor over the chosen security and right-click.**
- **This will allow you to choose to place a New Order, Modify or Delete an existing order, or place a Trailing Stop.**

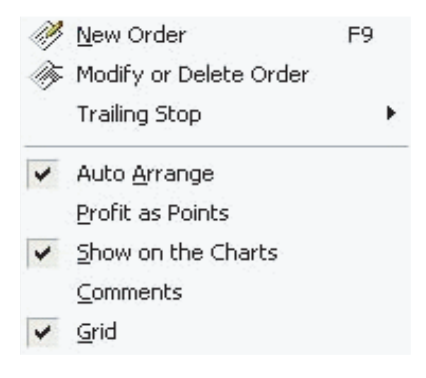

A **new position** can then be opened in several ways:

- **From the Order Form item in the Tools menu**
- **By pressing the "F9" key on your keyboard**
- **By double-clicking a security in the Market Watch window**
- **By right-clicking the Trade Terminal box and choosing the New Order option from the context menu that appears**

The Order Form window appears and you can open a position or place an order:

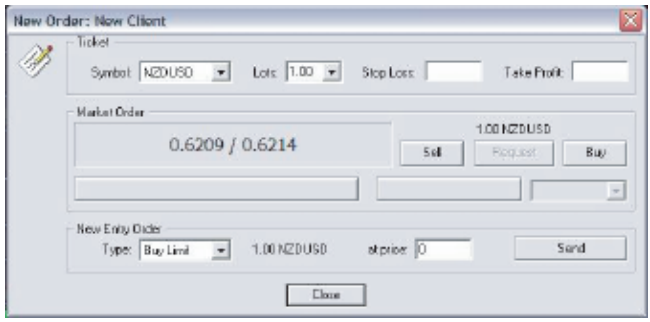

#### **New Order Execution:**

- **Symbol the security you wish to trade. Click the drop-down box menu to change your selection.**
- **Lots the number of lots you wish to trade with. (1 Lot = US\$100k)**
- **Stop Loss the level at which you choose to automatically close your position to limit losses or protect a profitable trade.**
- **Take Profit the level at which you wish to automatically close a position in order to realize and lock-in profits.**

#### The **Market Order** section

Following your request, the price quoted will appear from PFD Trader on the left hand side of the section.

#### New **Entry Order** Section

**Type –** Whether your new order to be placed is a buy stop, buy limit, sell stop or sell limit.

**At Price –** Enter the required price at which you wish your order to be executed.

**Send –** Sending the order to PFD Trader. The order will be displayed in the **Trade Terminal** window immediately following receipt by PFD Trader.

**Close –** Pressing this closes the **Order Form** window and cancels any orders that have not been sent.

### **Pending Orders**

The principles of placing pending Orders are shown below. A more detailed explanation can also be found in the Types of Orders section of our web site.

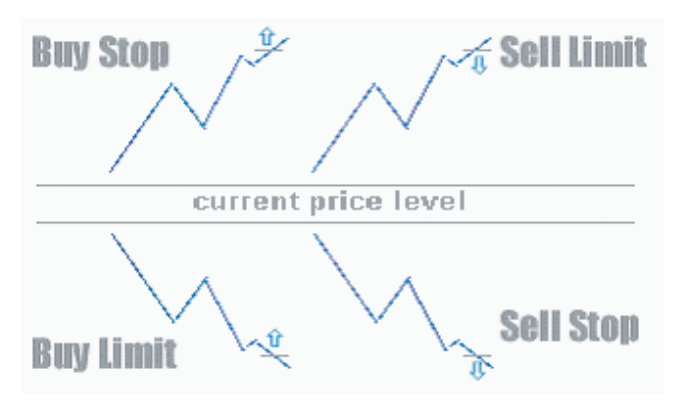

A **Buy Limit** is an order to buy a security at a lower price than is currently on offer.

A **Sell Limit** is an order to sell a security at a higher price than is currently bid.

A **Buy Stop** is an order to buy a security at a higher price than is currently on offer.

A **Sell Stop** is an order to sell a security at a lower price than is currently bid.

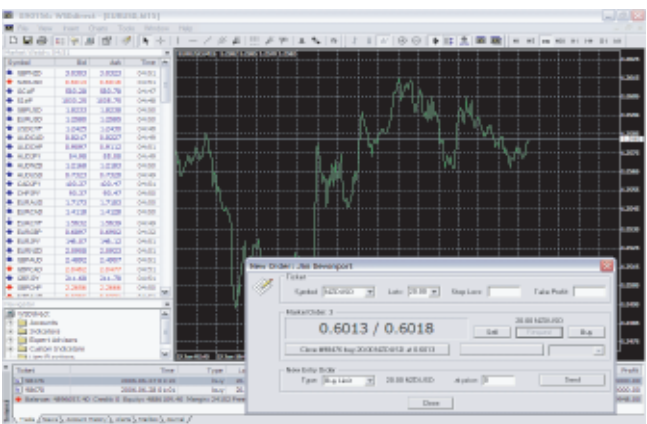

#### **Close the Position**

To open this window, go to the Trade Terminal. Place the cursor on the desired open position and double-click the left mouse button. Request a quote and when received the box directly under this will state "close # xxxxx buy or sell xx lots @ xxx (price)". Click this button once and your open position will be automatically closed at the relevant price. All profit or loss is instantly calculated and reflected in the Trade Terminal box. In order to partially close an open position, first choose an appropriate number of lots in the drop-down menu titled "lots" and then execute the same process as above

#### **News Service**

This window displays news headings with their respective announcement times. Easily activated through the News tab located on the bottom of the Trade Terminal box.

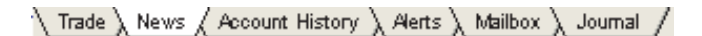

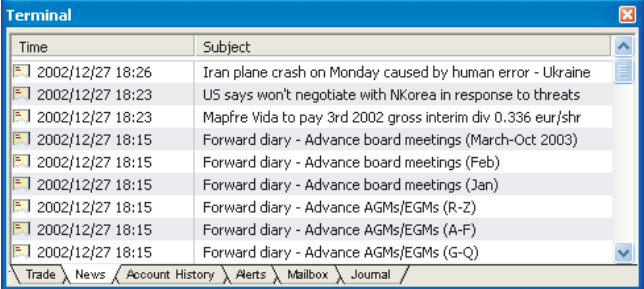

By double-clicking a news heading, you open the news content:

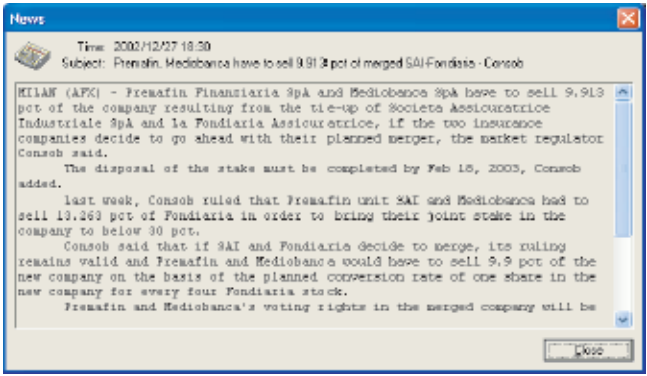

#### **Account History**

The window is activated through clicking the Account History Tab on the bottom of the Trade Terminal enabling you to view a comprehensive history of completed transactions from your account.

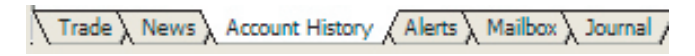

If you don't see the most recent closed position in the list, just update the records by pressing the **F5** key or by right-clicking the window and selecting the **Refresh** command from the context menu. You can print a copy of your records through the **File** - > **Print** menu or save them into a file (**File** - > **Save**).

### **Alerts**

The Alerts function keeps track of your chosen security for you and sounds a warning that your target rate has been reached. Simply click on the Alerts tab in the Trader Terminal and right-click the mouse. This will bring up a context menu that offers the option to Create a New Alert. Click on this option and the Alert Editor will appear as shown. Then choose the security and rate that you wish to be notified of and PFD Trader will sound a warning when the target is reached.

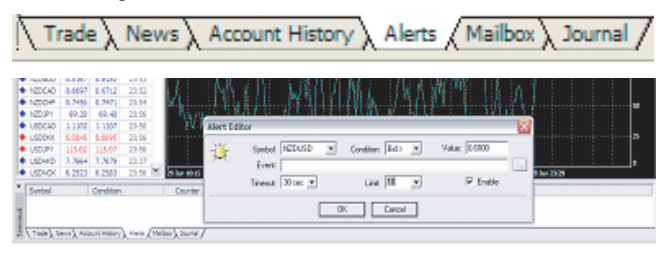

## **P**F**D Trader Internal Mail (Mailbox)**

Internal mail is used by our managers and traders to ensure message delivery to you, as a fail safe as regular e-mail is not always as reliable. This can be activated through the Mailbox tab on the bottom of the Trade Terminal.

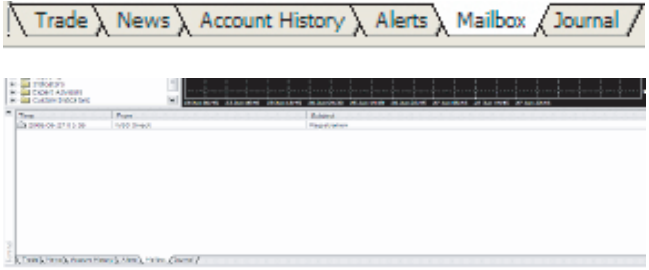

#### **Journal**

The Journal function keeps a record of every single action that occurs through your account. Should you wish to double check a price quoted or a previous trade for example then click on the Journal tab in the Trader terminal and scroll to the relevant date and the recorded information details will be shown.

Trade News Account History Alerts Mailbox Journal

#### **Options**

The options window is used to open new accounts, change passwords and alert sounds etc. To open:

Go to **Tools** -> **Options** menu on the toolbar at the top of the screen

**Or use the Ctrl + O key combination** 

nt

**Or simply clicking the Options toolbar button as shown above.** 

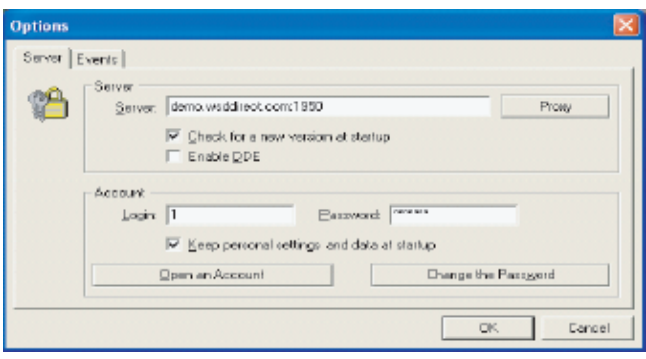

#### **Server Tab** - Server options:

- **Login & Password the account number and password can be saved automatically to enable easier access to the platform.**
- **Server & Port the production server IP address and port number (these are set up automatically and should not be changed).**
- **Check for a new version at startup should be ticked at all times**
- **Enable DDE should be ticked at all times.**
- **Open an Account allows you to register for a new demo account.**
- **Change the password allows you to change the computer generated password for something easier to remember.**
- **Keep personal settings when ticked then all account history, notepad and mailbox content are saved automatically to your computer.**

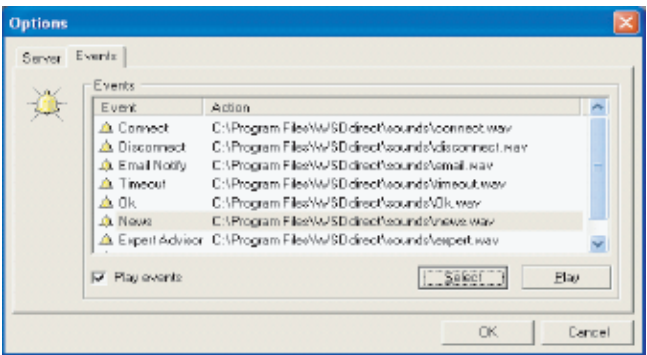

**Events tab** - Audio notification settings:

- **Play Events This switch turns the audio notification on and off.**
- **Select Allows you to select the type of sound for each alert.**
- **Play Plays each audio alert notification.**

## For more help and assistance with **PFD Trader Trading Platform** please contact:

## **PFD Client Support**

**Tel:** + 64 9 632 0132 **Fax:** + 64 9 632 0115 **Email:** info@pfd-nz.com **MSN Chat:** p.f.d@hotmail.com